# Stopite v stik z nami

## **Kako stopiti v stik z nami**

Če želite stopiti v stik z nami, *izpolnite ta obrazec*.

Z nami se lahko povežete tudi prek klepeta v živo. Izpolnite obrazec in se pogovorite z osebo iz oddelka za podporo strankam.

## **Pozabljeno geslo**

- 1. Pojdite na [oxfordenglishhub.com](https://oxfordenglishhub.com/).
- 2. Izberite **Sign in** (Prijava).
- 3. Izberite **Forgotten your password?** (Ste pozabili svoje geslo?).
- 4. Sledite navodilom na zaslonu.

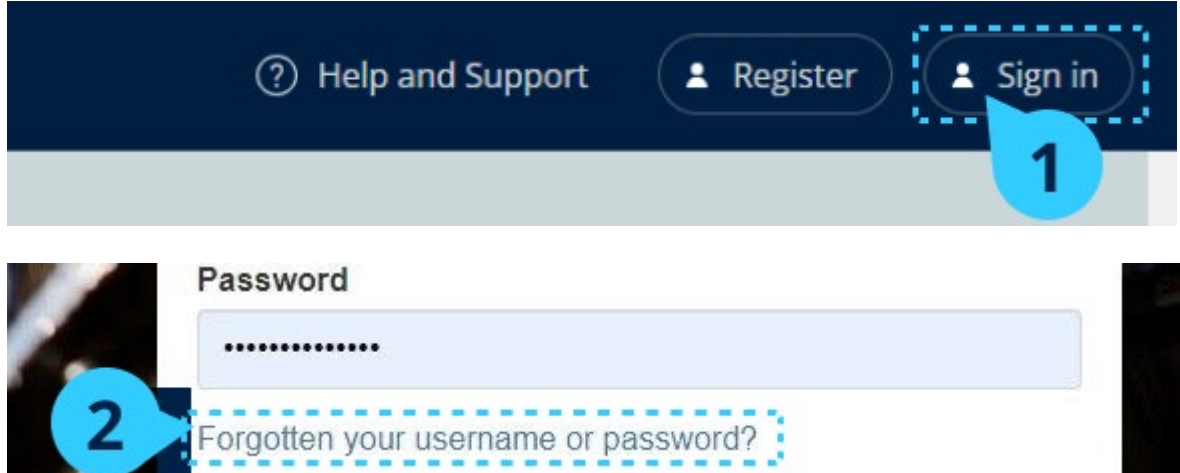

## **Pozabljeno uporabniško ime**

Vaše uporabniško ime je običajno vaš e-poštni naslov Oxford ID.

### **Ne morem dodati učencev v razred**

Učence morate dodati v organizacijo, **preden** jih lahko dodate v razred.

Učitelje, učence in razrede lahko dodate kot skupino (uvoz iz datoteke).

- 1. Izberite **My organization** (Moja organizacija).
- 2. Izberite **Classes** (Razredi).
- 3. Izberite razred.
- 4. Izberite **Add to class** (Dodaj v razred) in nato **Add students** (Dodaj učence).
- 5. Izberite učence, ki jih želite dodati v razred.
- 6. Izberite **Next** (Naprej).
- 7. Preglejte svojo izbiro. Če so podatki pravilni, izberite **Add to class** (Dodaj v razred).
- 8. Izberite **Done** (Končano).

Novi učenci so prikazani v zavihku **Students** (Učenci) razreda.

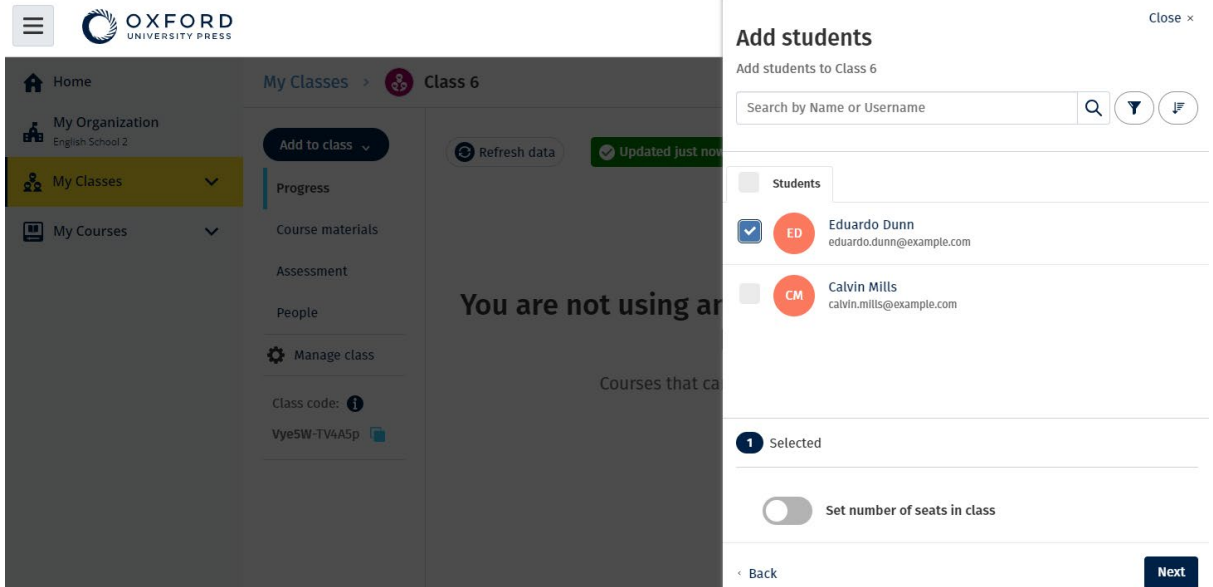

#### **Moja koda za dostop ne deluje**

#### **Kaj je koda spletišča Oxford English Hub?**

To so primeri kode spletišča Oxford English Hub:

- $\cdot$  1111-2222-3333
- S 123 456 7890
- $\cdot$  T 123 456 7890

Nekatere kode se začnejo s črko S ali T. Črki označujeta, ali gre za kode za učence ali učitelje.

Na primer:

- S 123 456 7890 je koda za učence.
- T 123 456 7890 je koda za učitelje.

Svojo kodo lahko uporabite za dostop do svojih izdelkov v spletišču Oxford English Hub.

#### **Kje je moja koda?**

Vaša koda je na enem od teh mest:

- v vašem učbeniku,
- v e-pošti,
- v preglednici.

Kode ne najdete? **Stopite v stik z nami**.

#### **Kako lahko uporabim svojo kodo?**

- 1. Pojdite na [oxfordenglishhub.com/redeem](http://oxfordenglishhub.com/redeem).
- 2. Sledite navodilom na zaslonu (morda se boste morali prijaviti ali ustvariti Oxford ID).

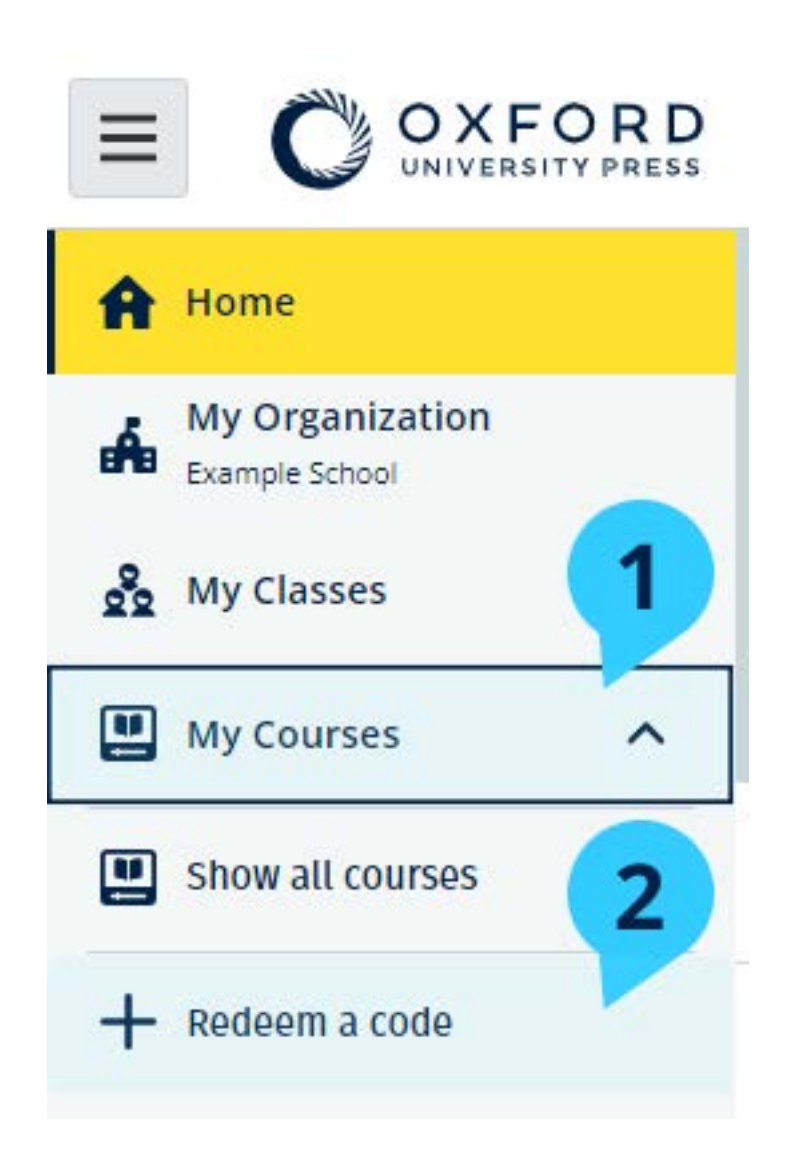